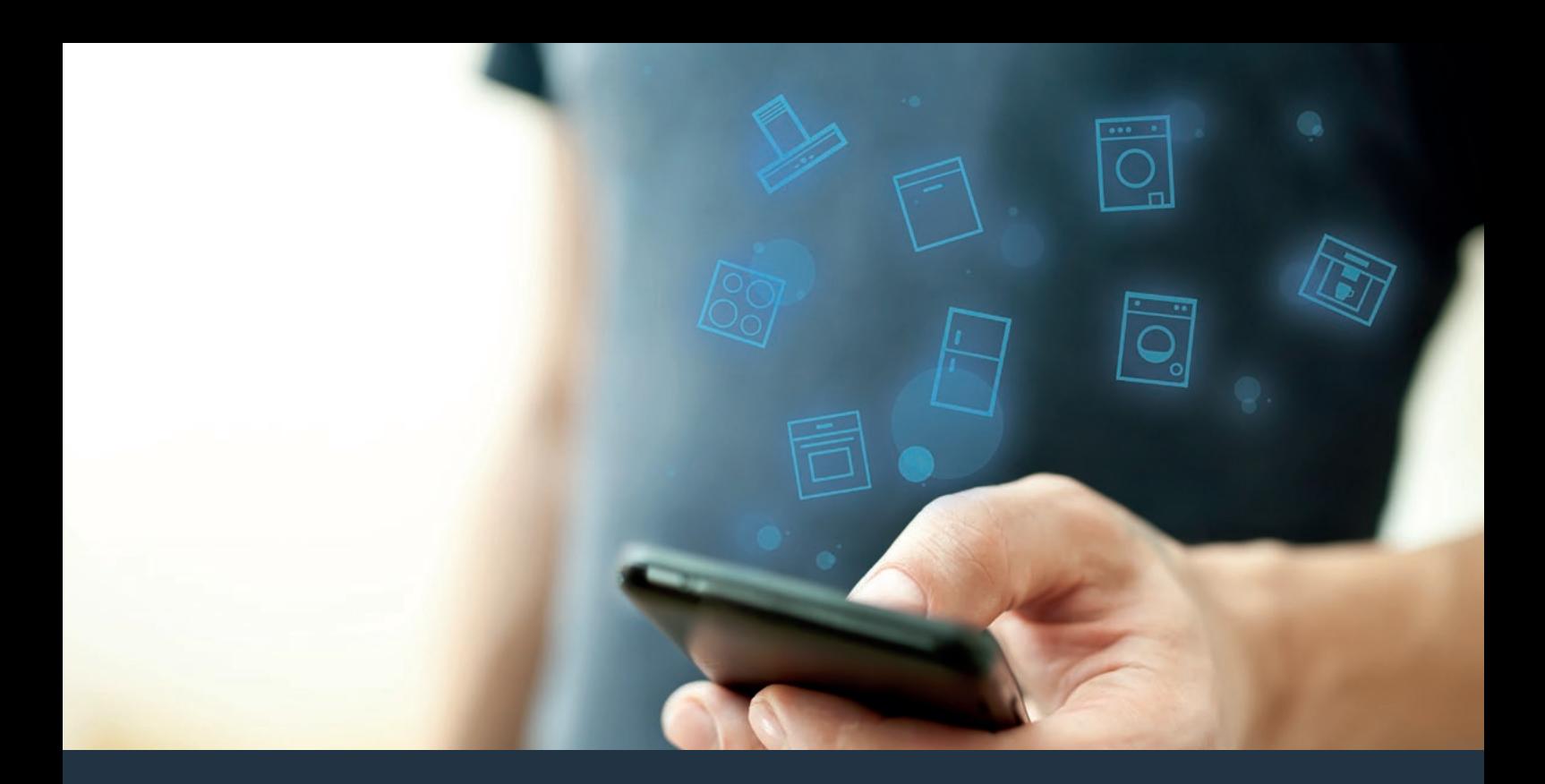

# Ligue o seu eletrodoméstico ao futuro. Guia de Iniciação Rápida

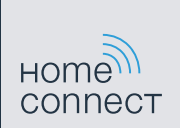

# No seu lar, o futuro começa agora! Obrigado por utilizar a Home Connect \*

Muitos parabéns pelo seu frigorífico do futuro que já hoje facilita e torna mais cómodo o seu dia-a-dia.

#### Mais confortável.

Com a Home Connect, é possível controlar os seus eletrodomésticos sempre que quiser, onde quiser. Fácil e intuitivamente através de smartphone ou tablet. Isto permite-lhe evitar complicações e esperas e, assim, ganhar mais tempo para as coisas realmente importantes.

#### Mais fácil.

Ajuste as definições de utilização, como os sinais de aviso ou os programas individuais, facilmente com esta aplicação, no ecrã tátil intuitivo. Na aplicação, este procedimento é ainda mais fácil e exato do que no próprio aparelho, tendo à sua disposição, além disso, todos os dados necessários, como, por exemplo, as instruções de serviço e muitos vídeos explicativos.

#### Ligado em rede.

Deixe-se inspirar e descubra as inúmeras ofertas adicionais concebidas especialmente para os seus aparelhos: coleções de receitas, dicas para utilizar os seus eletrodomésticos e muito mais. Além disso, com apenas uns cliques, pode encomendar acessórios adequados para cada tarefa em qualquer momento.

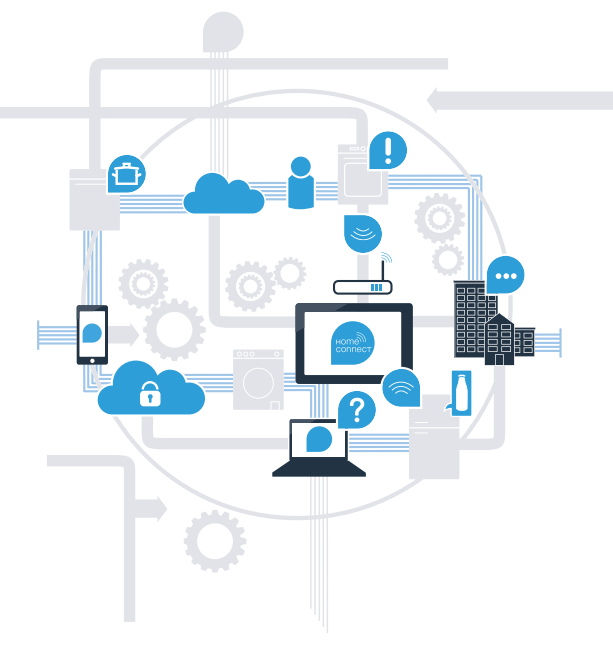

\* A disponibilidade da função Home Connect depende da disponibilidade dos serviços Home Connect no seu país. Os serviços Home Connect não se encontram disponíveis em todos os países. Para mais informações sobre este tema, visite **www.home-connect.com**.

### O que precisa para ligar o seu eletrodoméstico à Home Connect?

– Smartphone ou tablet equipado com a versão mais recente do respetivo sistema operativo.

– Acesso a uma rede doméstica (WLAN) no local onde está instalado o eletrodoméstico. Nome e palavra-passe da sua rede doméstica (WLAN):

Nome da rede (SSID):

Palavra-passe (Key):

#### Facilite o seu dia-a-dia com apenas três passos:

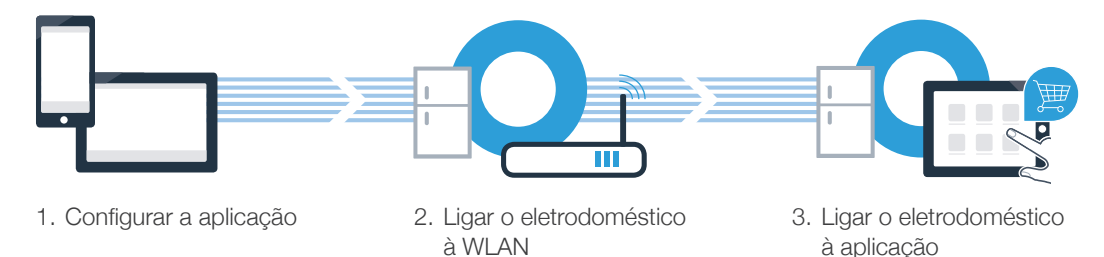

### Passo 1: Configure a aplicação Home Connect

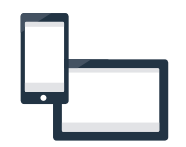

Abra a App Store (dispositivos Apple) ou a Google Play Store (dispositivos Android) no seu smartphone ou tablet.

Uma vez na página adequada, introduza o termo de pesquisa "Home Connect".

Selecione a aplicação Home Connect e instale-a no seu smartphone ou tablet.

Inicialize a aplicação e configure o seu acesso à Home Connect. A aplicação dá-lhe indicações durante o processo de registo. No final, anote o seu endereço de e-mail e a sua palavra-passe.

Dados de acesso da Home Connect:

**DISPONÍVEL NO** Descarregar na **Google Play** App Store

Verifique a disponibilidade em www.home-connect.com

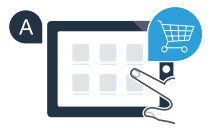

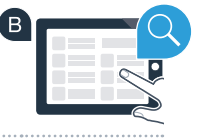

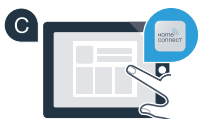

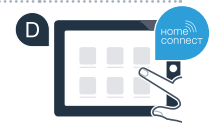

E-mail: Palavra-passe:

# Passo 2 (primeira colocação em funcionamento): Ligue o seu frigorífico à sua rede doméstica (WLAN)

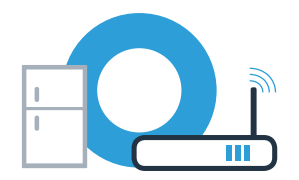

Conecte o eletrodoméstico e ligue-o.

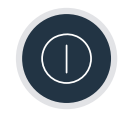

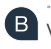

Verifique se o router da sua rede doméstica dispõe de uma função WPS (ligação automática). Alguns routers têm um botão WPS, por exemplo. (Para mais informações, consulte o manual do seu router.)

O seu router dispõe de uma função WPS (ligação automática)?

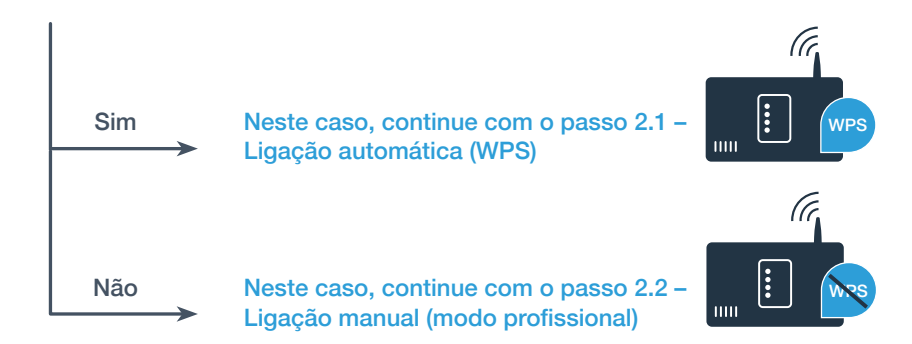

# **Passo 2.1:** Ligação automática do seu frigorífico à sua rede doméstica (WLAN)

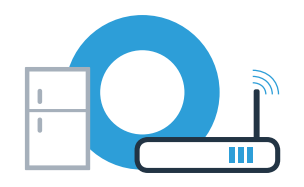

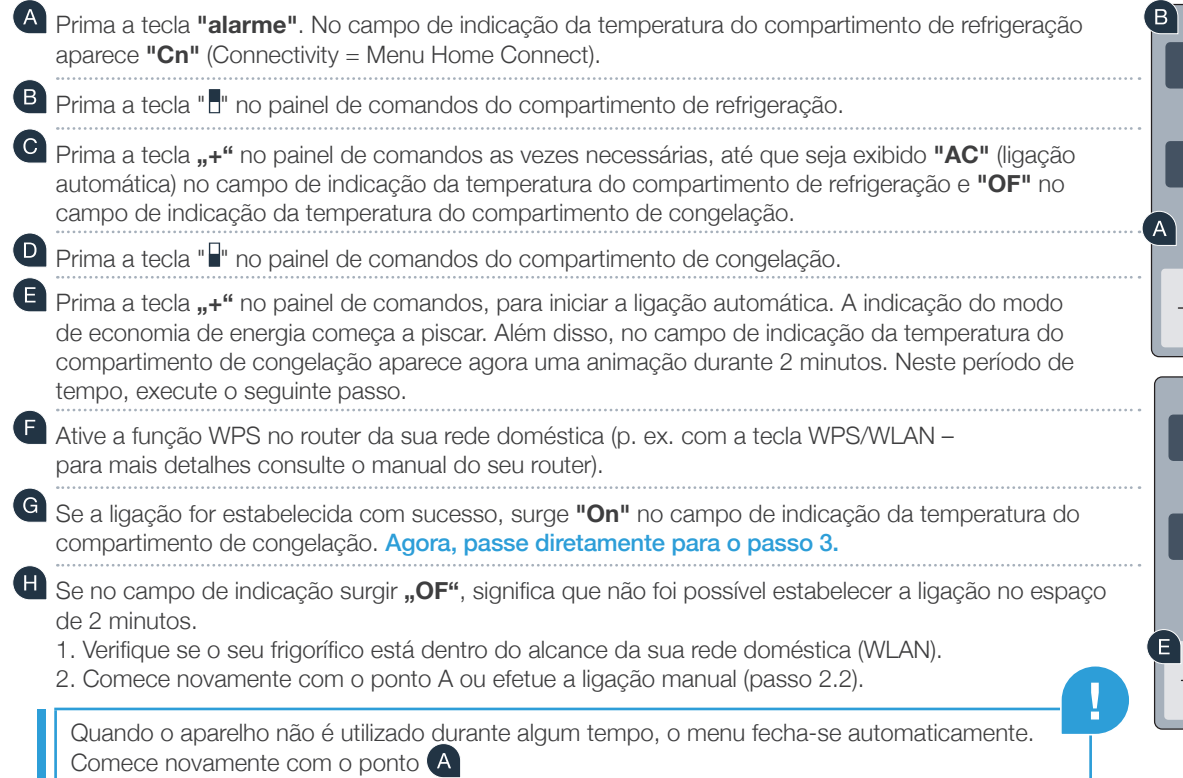

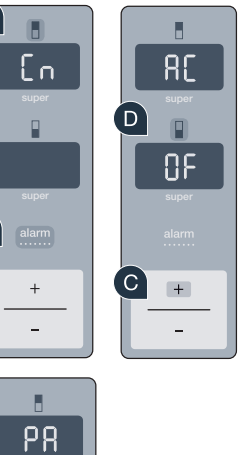

 $\overline{\mathbf{r}}$ 

 $+$ 

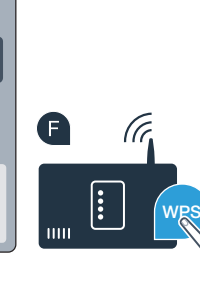

# **Passo 2.2:** Ligação manual do seu frigorífico à sua rede doméstica (WLAN)

A maioria dos routers WLAN possui uma função WPS. Se o router WLAN existente não oferecer esta função ou se não souber se a função está disponível, também pode ligar manualmente o frigorífico à rede doméstica.

### **A** Prima a tecla **..alarm**".

No campo de indicação da temperatura do compartimento de refrigeração aparece "Cn".

( B ) Prima a tecla "<sup>n</sup>" no painel de comandos do compartimento de refrigeração.

- Prima a tecla **..+**" no painel de comandos as vezes necessárias, até que seja exibido **..SA**" (ligação manual) no campo de indicação da temperatura do compartimento de refrigeração e **"OF"** no campo de indicação da temperatura do compartimento de congelação**.**
- Prima a tecla " $\mathbb{F}$ " no painel de comandos do compartimento de congelação.
- **E** Prima a tecla "+" no painel de comandos.
	- O aparelho está agora pronto para a ligação manual.
- A indicação do modo de economia de energia começa a piscar. Além disso, no campo de indicação da temperatura do compartimento de congelação aparece uma animação durante 2 minutos. Neste período de tempo, execute os seguintes passos.
- (G) Agora, o seu frigorífico configurou para a transmissão de dados uma rede WLAN própria com o nome (SSID) **"HomeConnect**", à qual pode aceder com o seu smartphone ou tablet.

Para isso, mude para o menu de configuração geral do seu smartphone ou tablet e aceda às configurações WLAN.

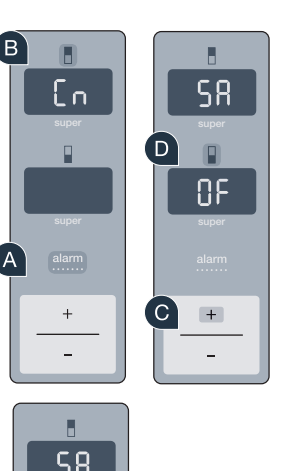

**GTH** 

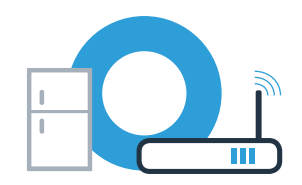

# campos correspondentes.

ou tablet.

Em seguida, siga as instruções da aplicação Home Connect.

**M** Caso a ligação seja estabelecida com sucesso, aparece "On" no campo de indicação. **Agora, continue com o passo 3.**

No campo de indicação aparece "**OF".** Não foi possível estabelecer a ligação no espaço de 5 minutos. Verifique se o seu frigorífico está dentro do alcance da rede doméstica (WLAN) e, caso seja necessário, repita esta operação.

(a palavra-passe WLAN [Key] é "HomeConnect"). O processo de ligação pode demorar até 60 segundos!

### 8

### **Passo 2.2:** Ligação manual do seu frigorífico à sua rede doméstica (WLAN)

Ligue o seu smartphone ou o seu tablet à rede WLAN (SSID) "HomeConnect"

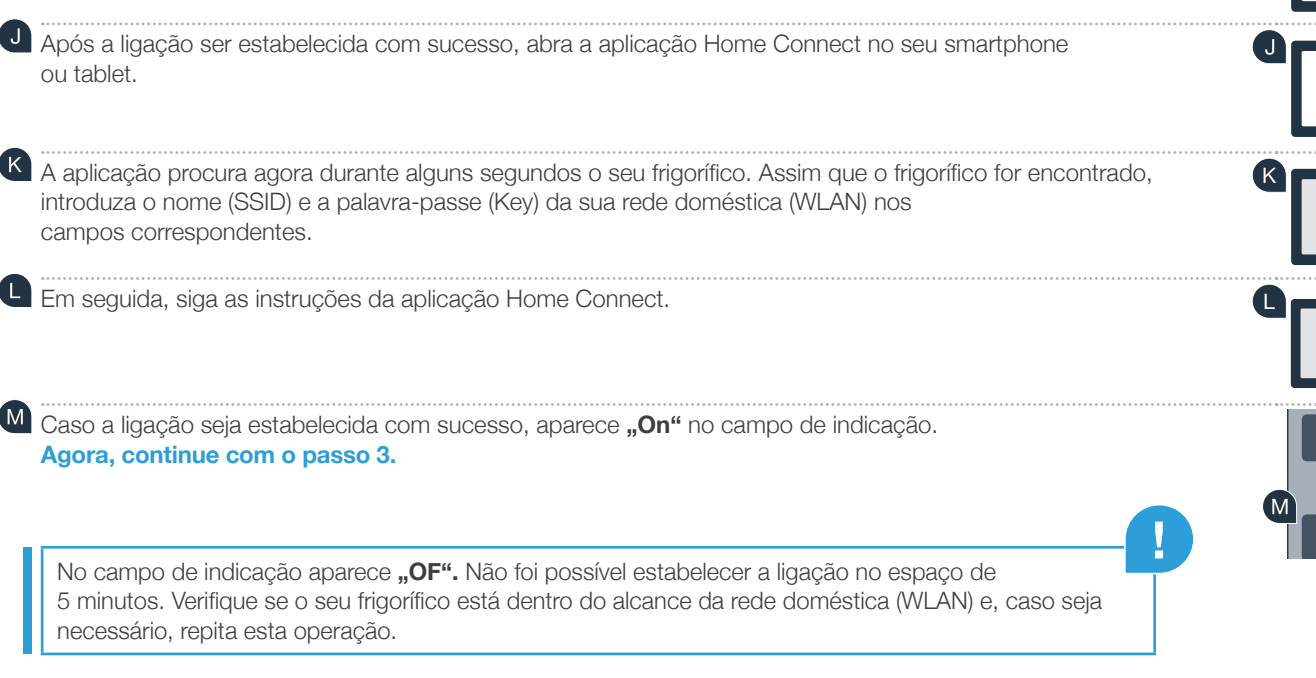

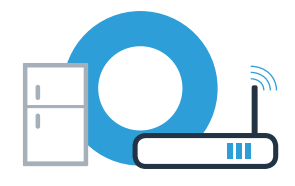

**SSID KEY**

### **Passo 3:** Ligue o seu frigorífico à aplicação Home Connect

 $\left( \begin{matrix} \mathbf{G} \end{matrix} \right)$ 

ρg

ρg

alarm

E

super

Certifique-se de que a aplicação está ativa no seu telemóvel!

- Prima a tecla **"alarm"**. No campo de indicação da temperatura do compartimento de refrigeração aparece  $\mathsf{U}$ **Cn"** (Connectivity = Menu Home Connect).
- (B) Prima a tecla " d" no painel de comandos do compartimento de refrigeração.
- Prima a tecla **"+"** no painel de comandos as vezes necessárias, até que seja exibido **"PA"** no campo de indicação da temperatura do compartimento de refrigeração e **"OF"** no campo de indicação da temperatura do compartimento de congelação**.**
- **P** Prima a tecla " $\mathbb{I}$ " no painel de comandos do compartimento de congelação.
- Prima a tecla **"+"** no campo de comandos, para ligar o aparelho à aplicação. A indicação do modo de economia de energia acende-se. Além disso, no campo de indicação da temperatura do compartimento de congelação aparece uma animação.
	- Pegue no seu dispositivo móvel. Siga as instruções da aplicação para concluir a operação.
	- Se o frigorífico não for exibido automaticamente, prima a opção **"Procurar eletrodoméstico"** na aplicação e, em seguida, **"Estabelecer ligação com eletrodoméstico"**.
	- Se a ligação for estabelecida com sucesso, surge "PA" no campo de indicação da temperatura do compartimento de refrigeração e **"On"** no campo de indicação da temperatura do compartimento de congelação. Estabeleceu agora a ligação entre o frigorífico e a aplicação com sucesso.

**A ligação falhou:** Certifique-se de que o seu smartphone ou tablet se encontra incluído na rede doméstica (WLAN). Se necessário, repita as operações no passo 3. Se no campo de indicação da temperatura do compartimento de congelação aparecer "Er", reponha as regulações da Home Connect. (Atenção: São repostas todas as regulações da Home Connect.) Pode encontrar mais informações sobre a reposição e outras dicas nas instruções de serviço.

**?**

# Ativar as câmaras

Quando o frigorífico estiver ligado à rede doméstica (WLAN) e à aplicação Home Connect, pode ativar as câmaras:

### A Prima a tecla **"alarm".**

No campo de indicação da temperatura do compartimento de refrigeração aparece "Cn".

- ( B ) Prima a tecla " de painel de comandos do compartimento de refrigeração.
- Prima a tecla <sub>"</sub><sup>"</sup> no painel de comandos as vezes necessárias, até que seja exibido "CA" no campo de indicação da temperatura do compartimento de refrigeração e **"OF"** no campo de indicação da temperatura do compartimento de congelação**.**
- (D) Prima a tecla " $\Box$ " no painel de comandos do compartimento de congelação.
- **E** Prima a tecla "+" no painel de comandos
- No campo de indicação da temperatura do compartimento de congelação aparece **"On"** e a indicação do modo de economia de energia acende-se. As câmaras estão agora ativadas.

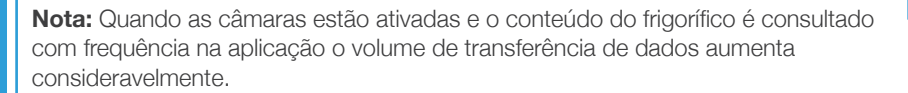

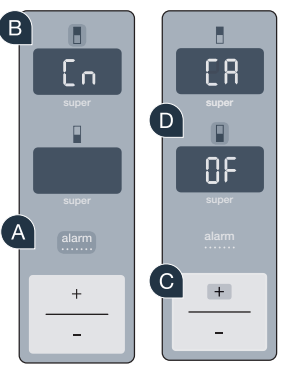

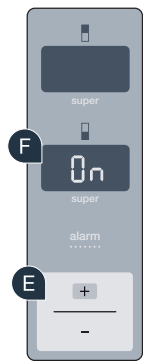

**!**

# Desativar as câmaras

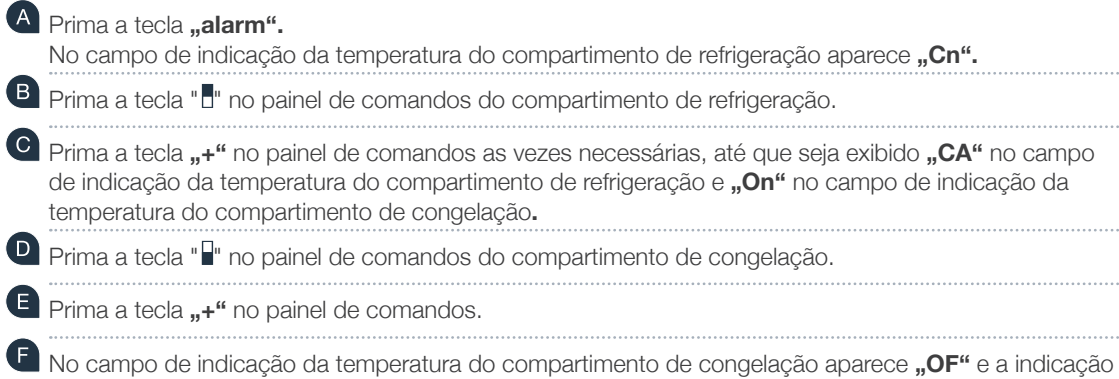

do modo de economia de energia acende-se. As câmaras estão agora desativadas.

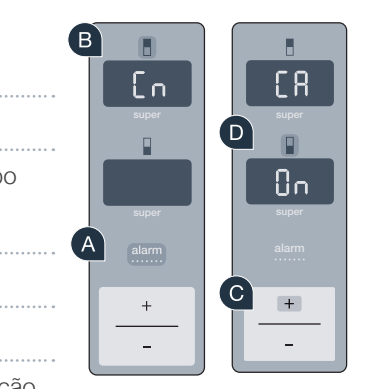

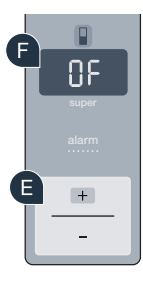

Home Connect: Ligue-se ao futuro com o apoio de parceiros fortes.

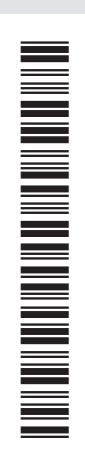

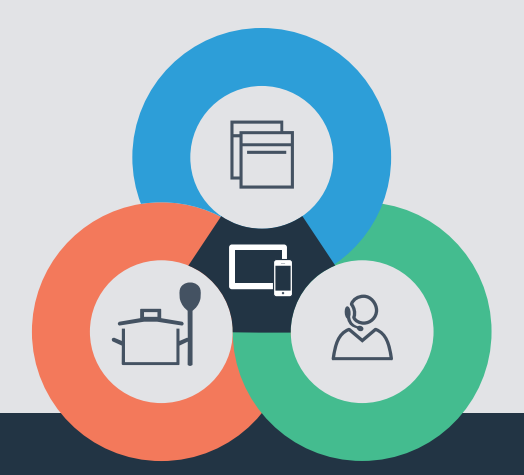

Tem dúvidas ou pretende contactar o serviço de assistência da Home Connect? Nesse caso, visite-nos em www.home-connect.com

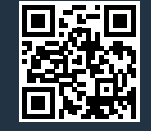

#### A Home Connect é um serviço da Home Connect GmbH.

Apple App Store e iOS são marcas da Apple Inc. Google Play Store e Android são marcas da Google Inc. Wi-Fi é uma marca da Wi-Fi Alliance.

pt (9609) 9001236030